# 1:1 Matching

LastModified on 02/11/2022 10:34 am EST

STEP 1

# From the Qooper Admin Dashboard, Click on Matching

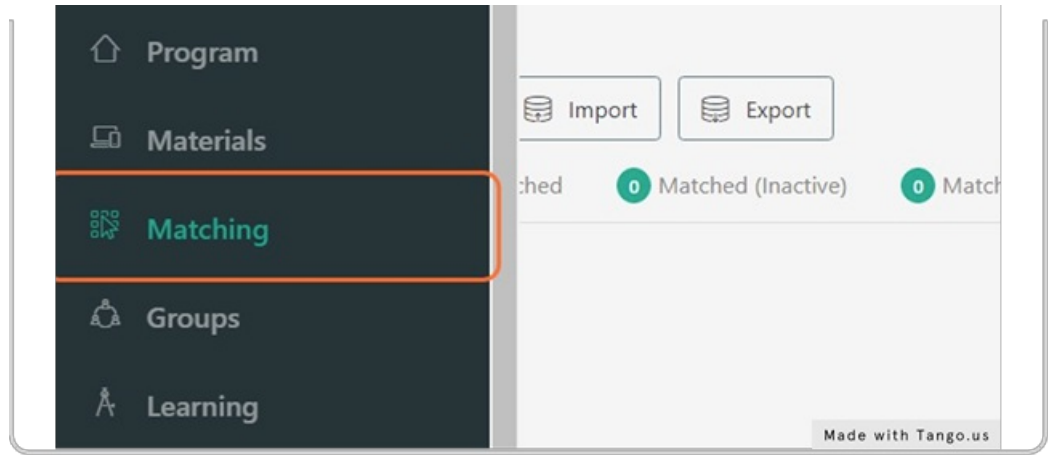

STEP 2

## Click on Bulk Suggest

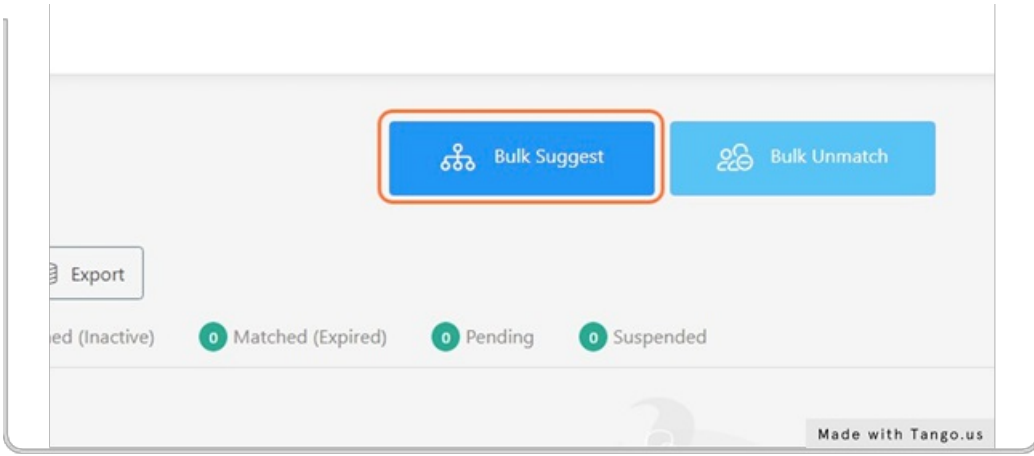

STEP 3

## Set Max # of mentees each mentor can have\*

STEP 4

Set minimum match rate %

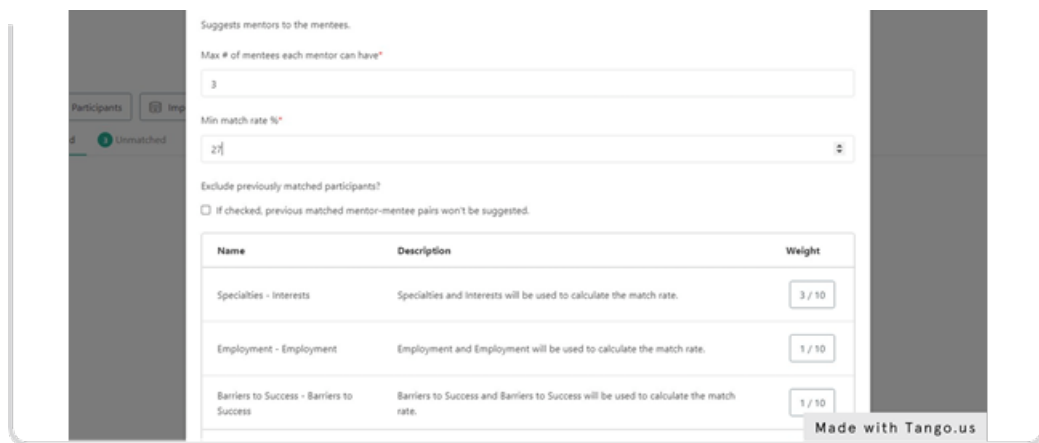

#### STEP 5

## Check "If checked, previous matched mentor-mentee pairs won't be suggested."

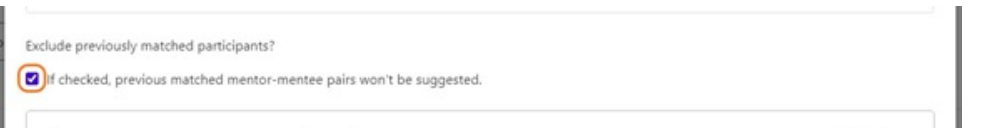

## STEP 6

## Click on Proceed

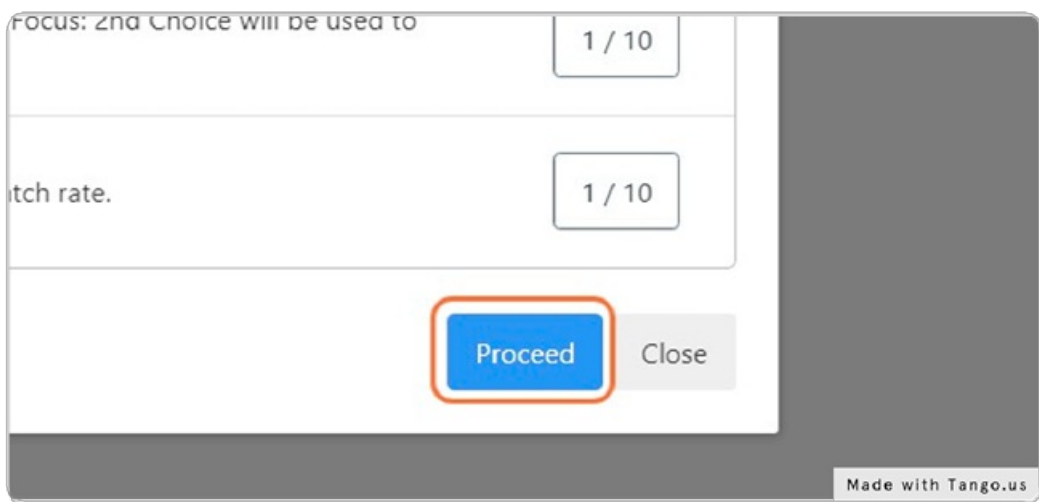

## STEP 7

Select "details" to see applicant's survey responses, confirm to match, or skip to skip the suggestion.

Note: once confirmed, the participant will be notified via email

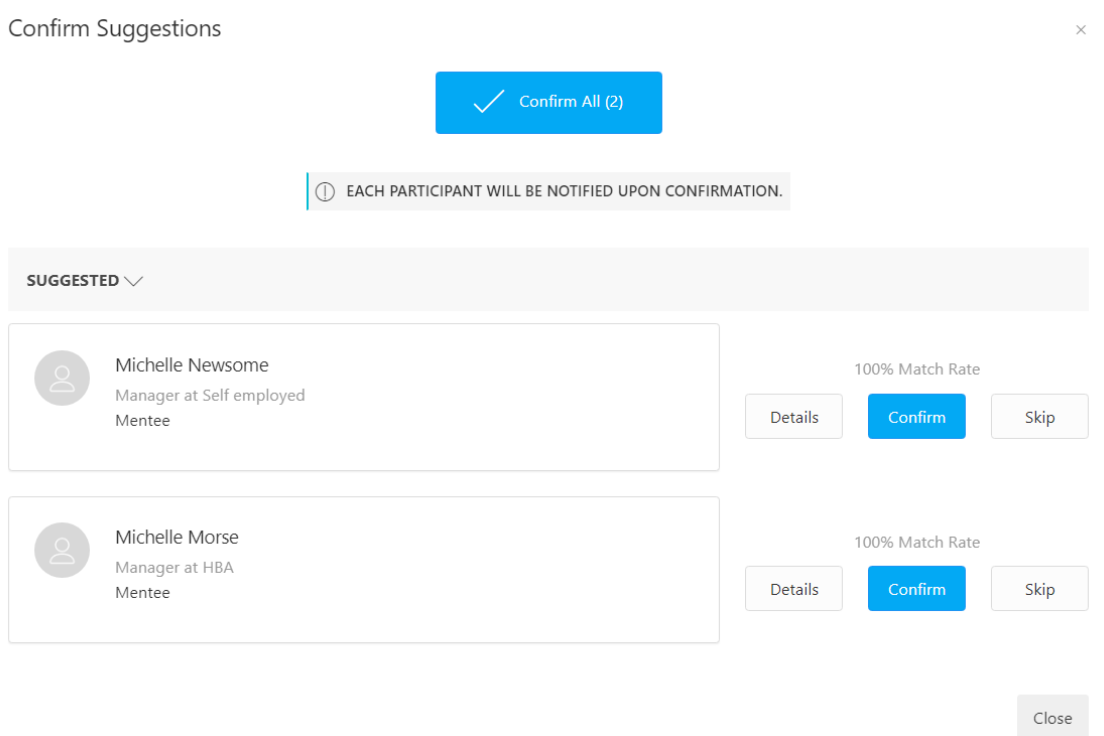